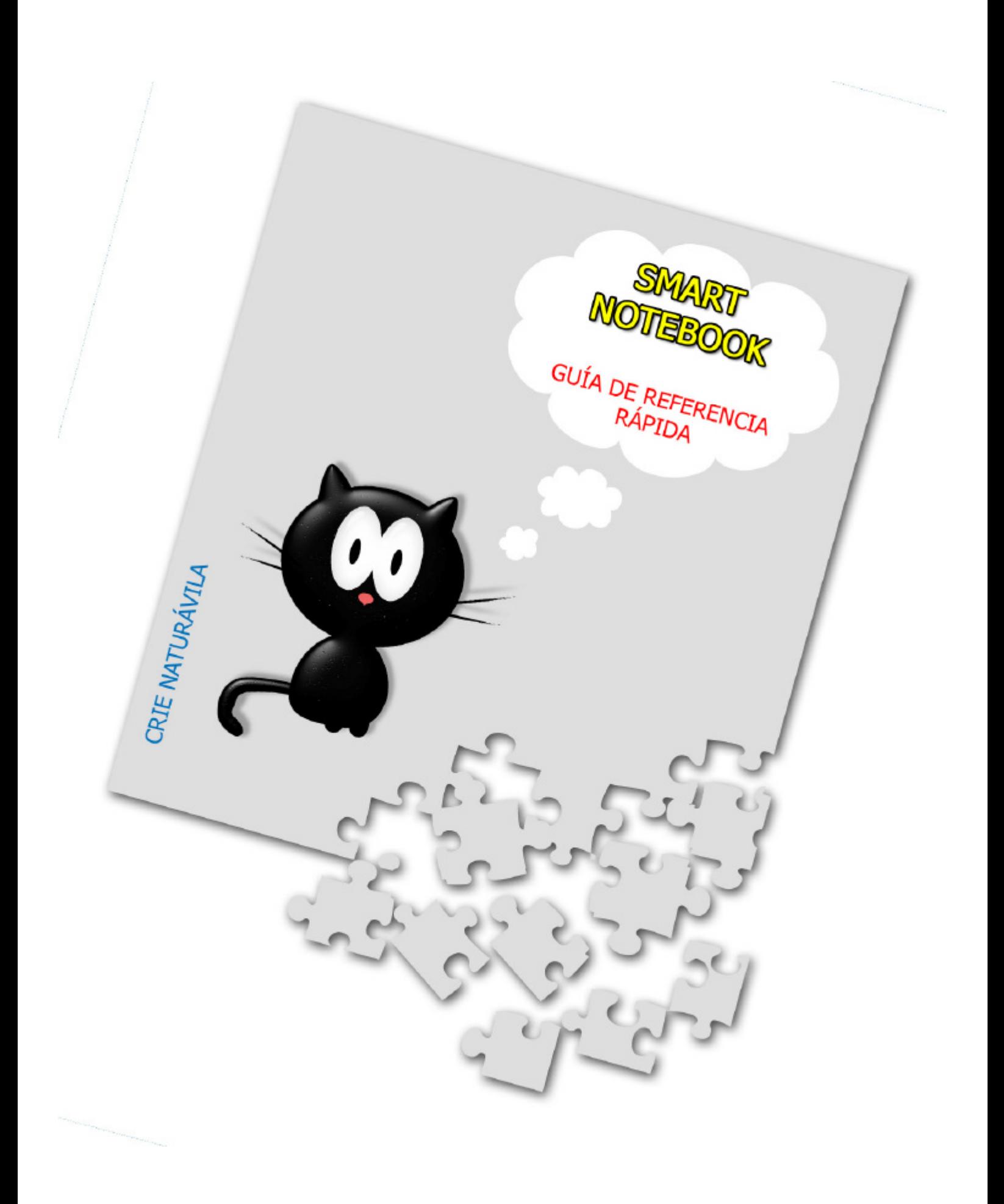

### rt. Ν t∆ł

#### **ÍNDICE**

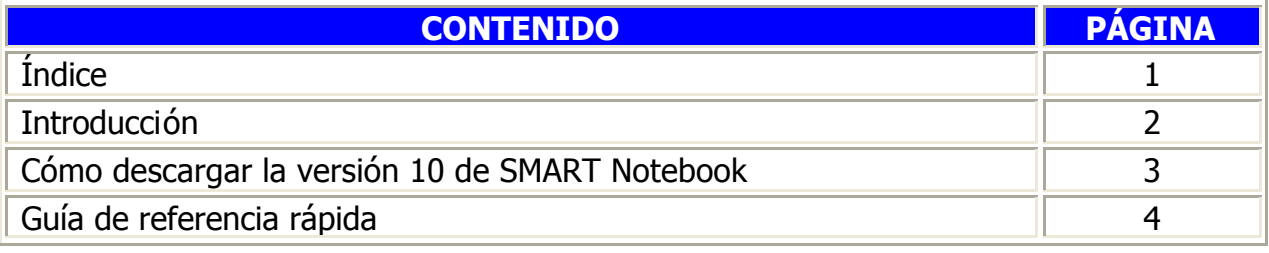

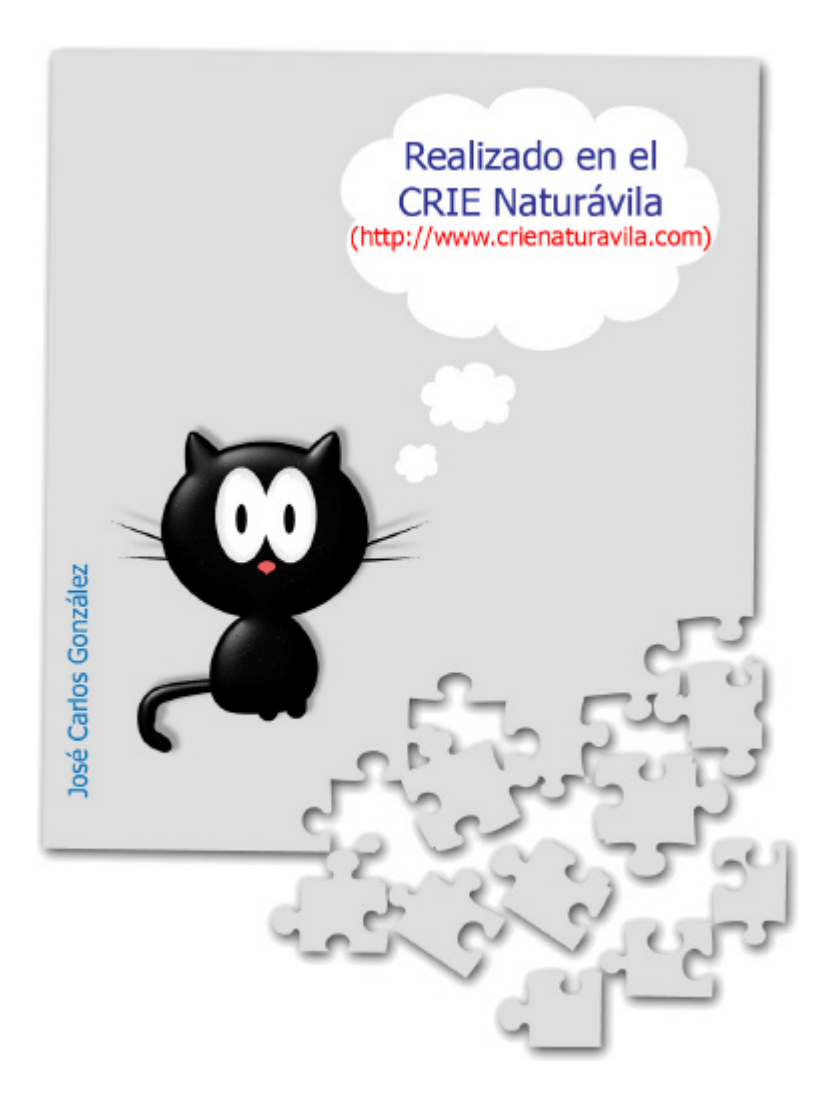

# La Pizarra Digital

#### **INTRODUCCIÓN**

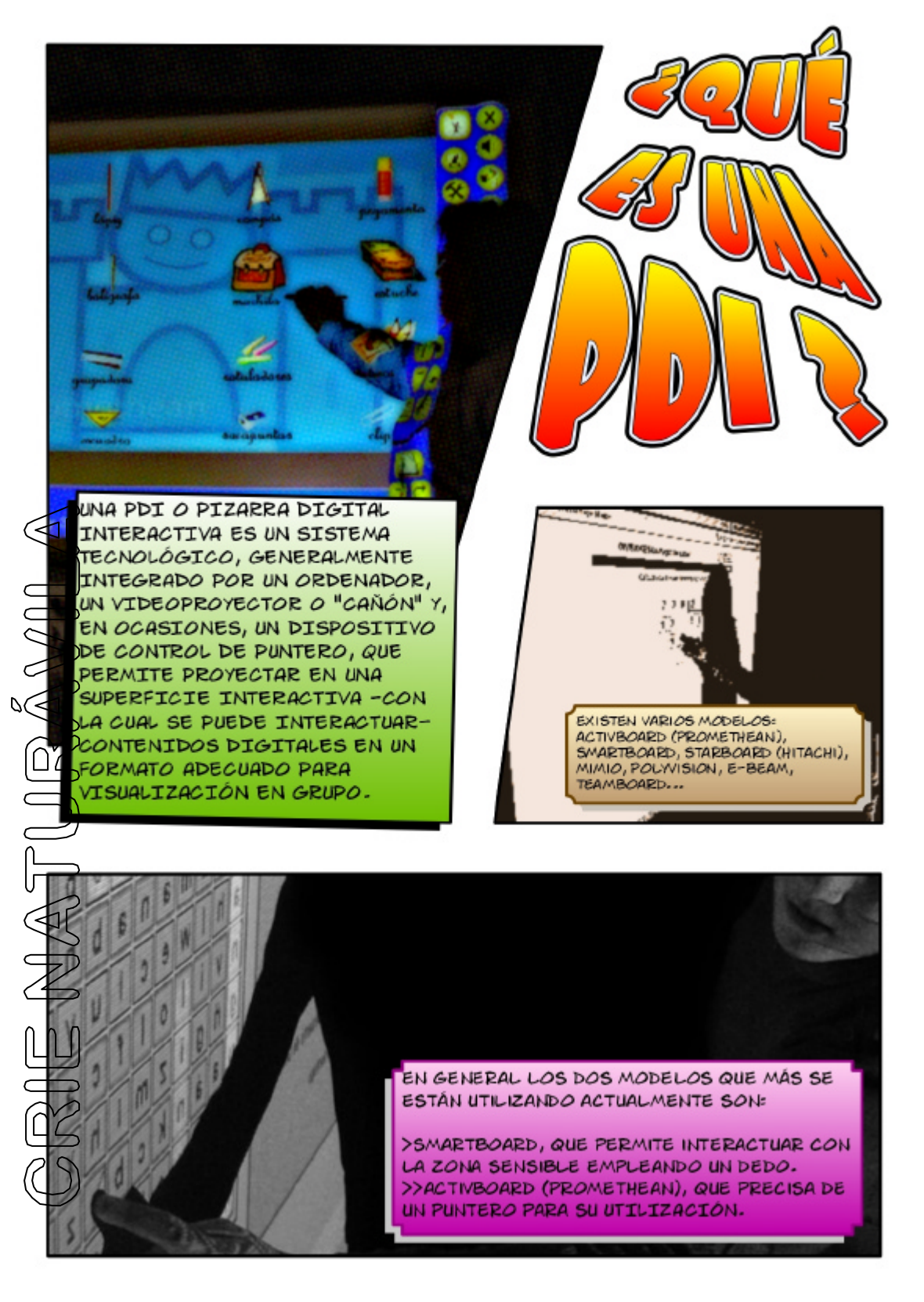

 **CÓMO DESCARGAR LA VERSIÓN 10 DE SMART NOTEBOOK**

- 1. En primer lugar tienes que apuntar el número de serie de tu PDI, que se encuentra **EN LA PARTE POSTERIOR**, cerca de la esquina inferior izquierda, bajo el código de barras. Comienza por SB...
- 2. Accede a la página http://www2.smarttech.com/st/en-US/Products/ (**NO**

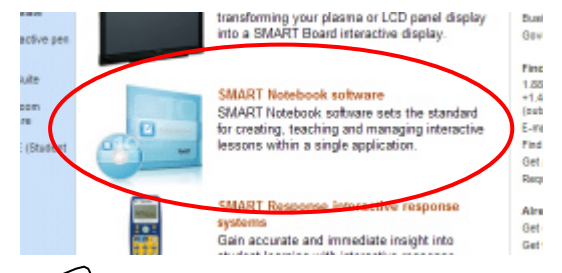

**ENTRES EN LA VERSIÓN EN ESPAÑOL** porque no siempre funciona el final de la activación del código del software) y pulsa en SMART Notebook software (ver imagen de la izquierda).

 $\widetilde{A}$  continuación, activa la opción 'Upgrade now'.

**4. Cumplimenta los dos formularios y pulsa en 'Finalizar'. Te indicarán en la** <del>úl</del>tima página que se te ha enviado el número de serie de SMART Notebook v10 y un enlace para descargar dicho programa al correo electrónico que hayas escrito en dichos formularios.

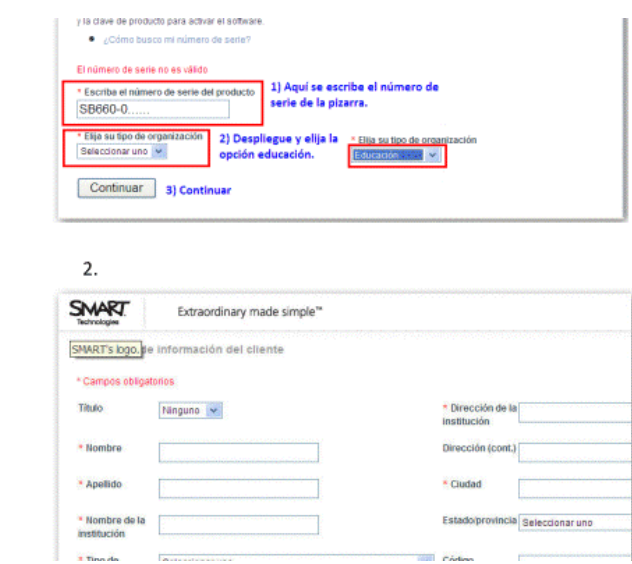

## N lotahr

#### **GUÍA DE REFERENCIA RÁPIDA**

La herramienta principal de SMART Board es SMART Notebook. Al iniciarlo a a Tricio rápido **Herrumientes Concentrador del profesor Ayuda/Astr** Nuevo archivo de Notebook **O Orientar** Abrir archivo de Notebook Panel de control **Es Iniciar conferencia Wa** Cambiar idoma Archivos de Notebook abiertos recientemente **RESULTADOS GYMKANA SNART** 

podremos ver el 'Centro de bienvenida', que podremos habilitar o deshabilitar pulsando en el cuadro de la parte inferior izquierda:

Si elegimos 'Nuevo archivo de Notebook' nos encontraremos con la interface del programa:

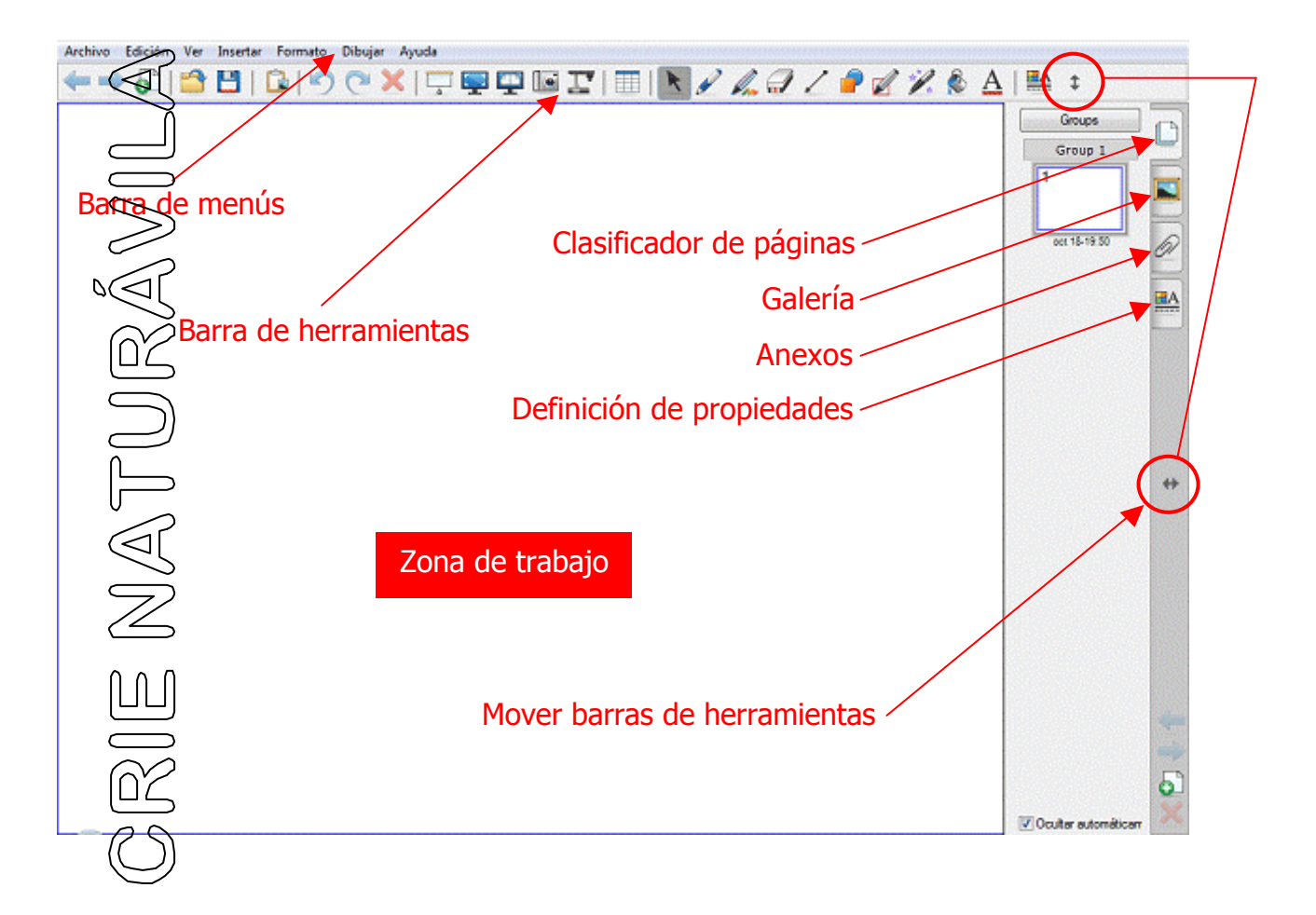

Estos son los distintos botones que componen la barra de herramientas de Notebook:

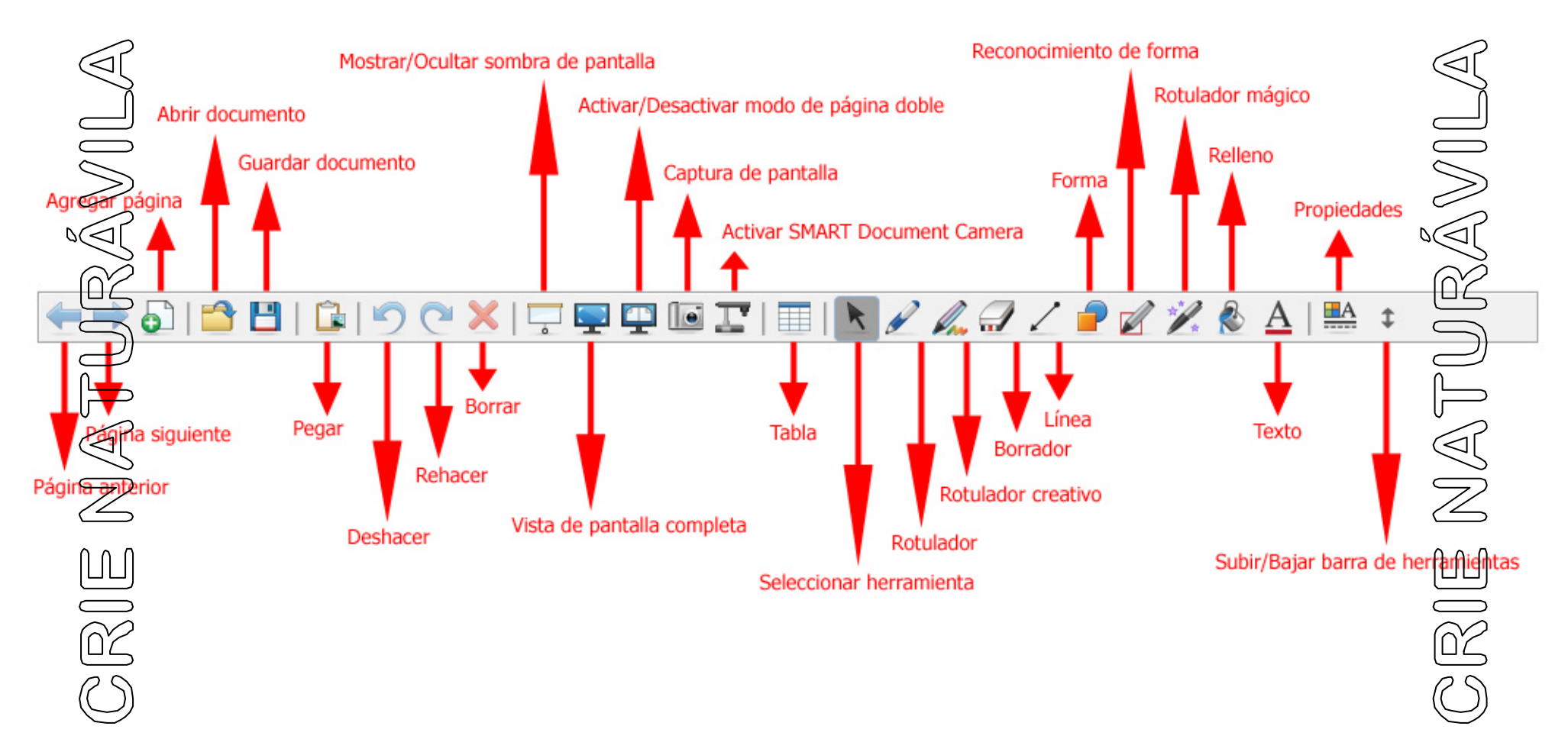

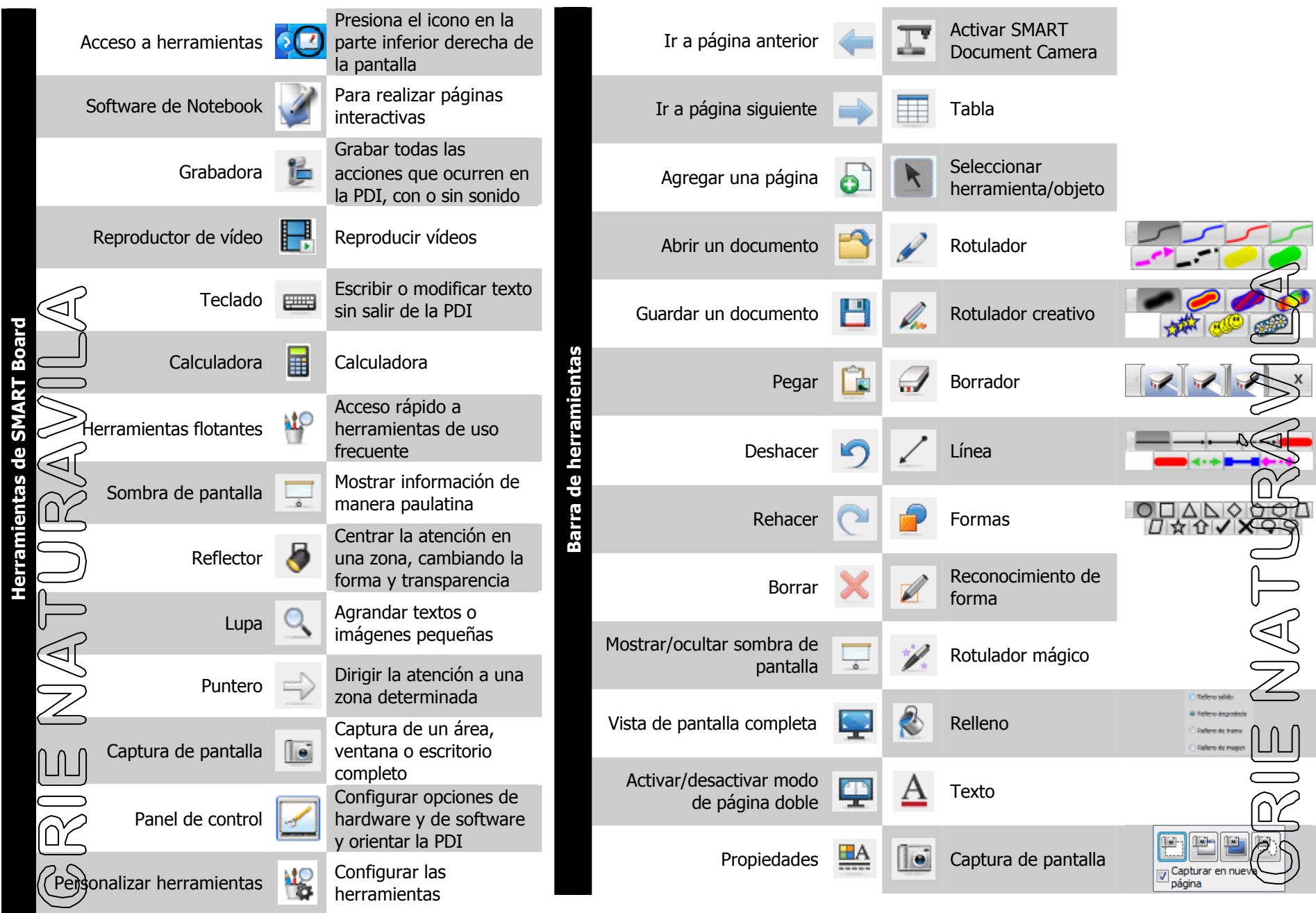